2021

# **GUIA PLATAFORMA EDITORIAL**

REVISTA IBEROAMERICANA DE DIAGNÓSTICO Y EVALUACIÓN — E AVALIAÇÃO PSICOLÓGICA

# Contenido

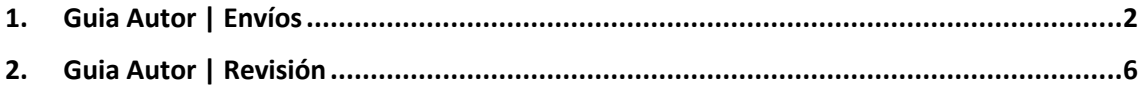

## <span id="page-2-0"></span>**1. Guia Autor | Envíos**

1.1. El autor inicia sesión después del registro:

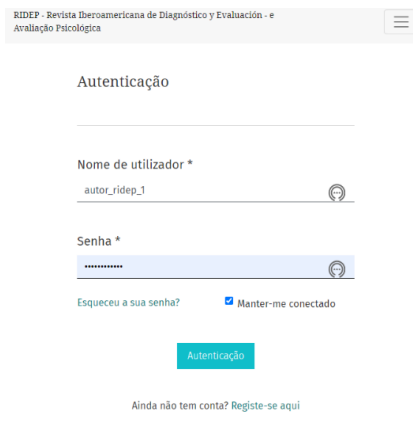

### 1.2. Aparece la página:

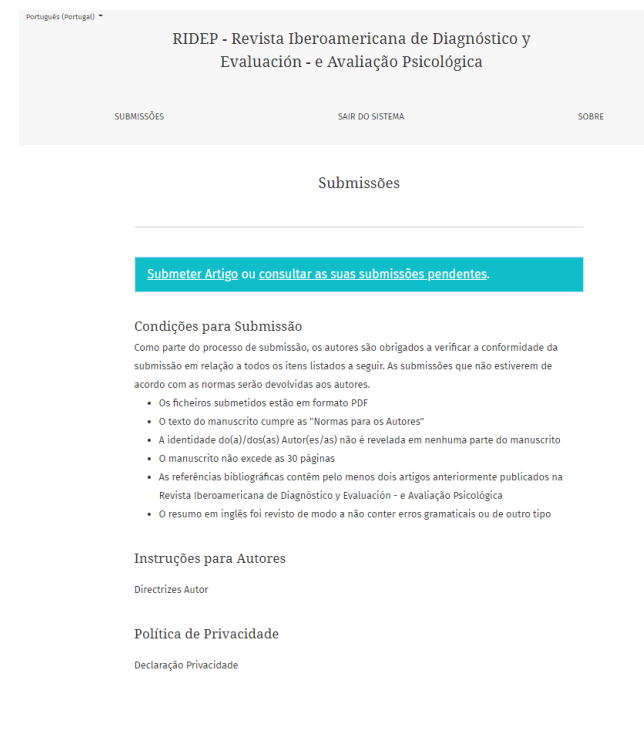

1.3. El autor hace clic en "enviar artículo" y aparece:

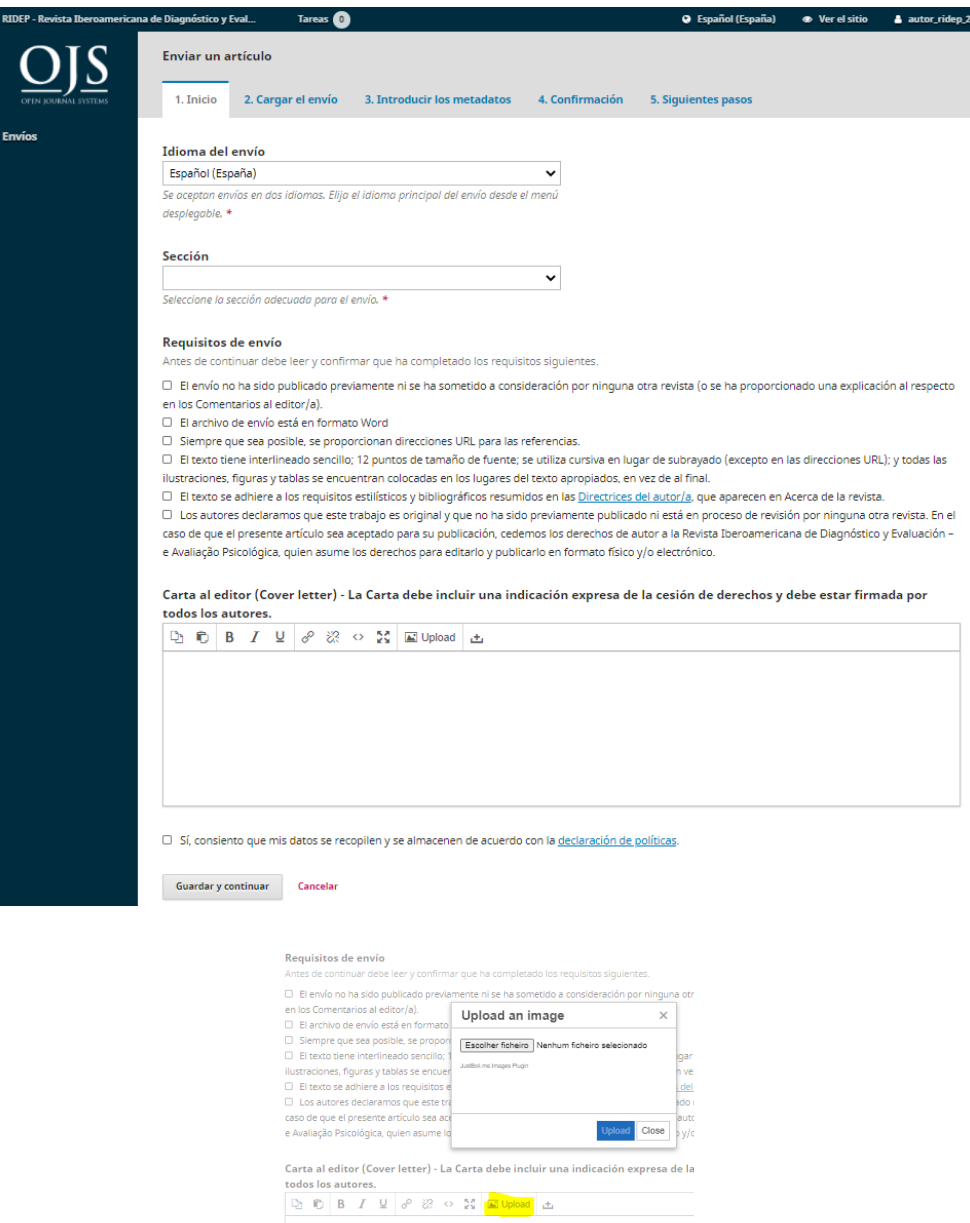

A continuación, debe elegir el idioma, la sección, validar los requisitos y cargar la carta al editor (jpeg).

1.4. Avanza a la pestaña "Carga el envio" y aparece la siguiente ventana:

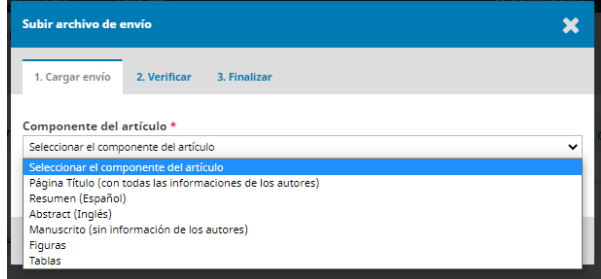

Debe seleccionar el archivo que desea introducir.

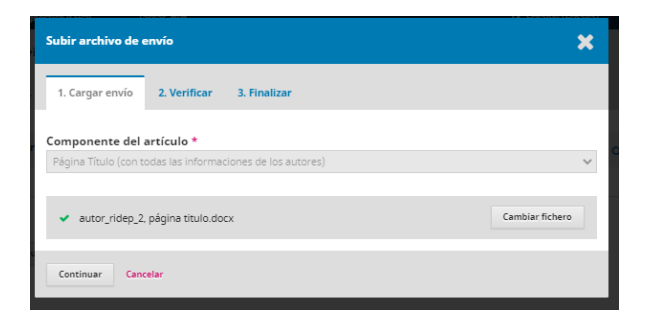

Haga clic en Continuar.

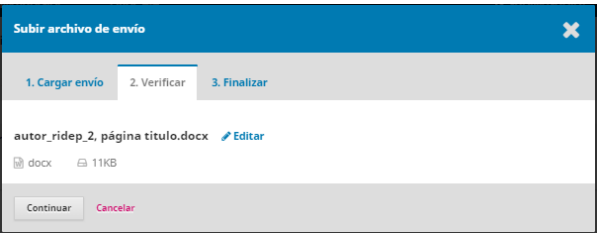

Haga clic en Continuar.

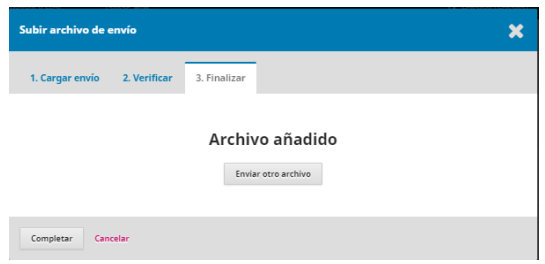

Haga clic en "Enviar otro archivo". Proceda de la misma manera hasta completar la carga de todos los archivos. Por fin haga clic en "Completar".

1.5. Aparece la página donde puede confirmar todos los archivos cargados. Haga clic en "Guardar y continuar".

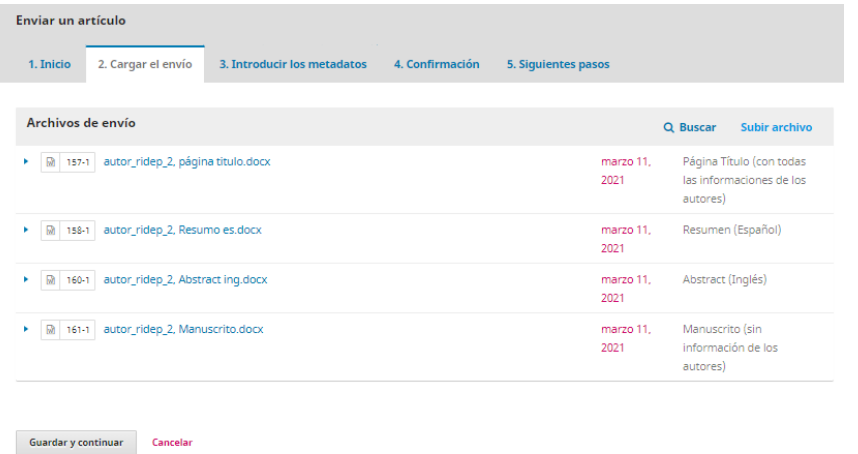

1.6. En la pestaña "Información general" debe introducir los datos solicitados y añadir los autores del manuscrito.

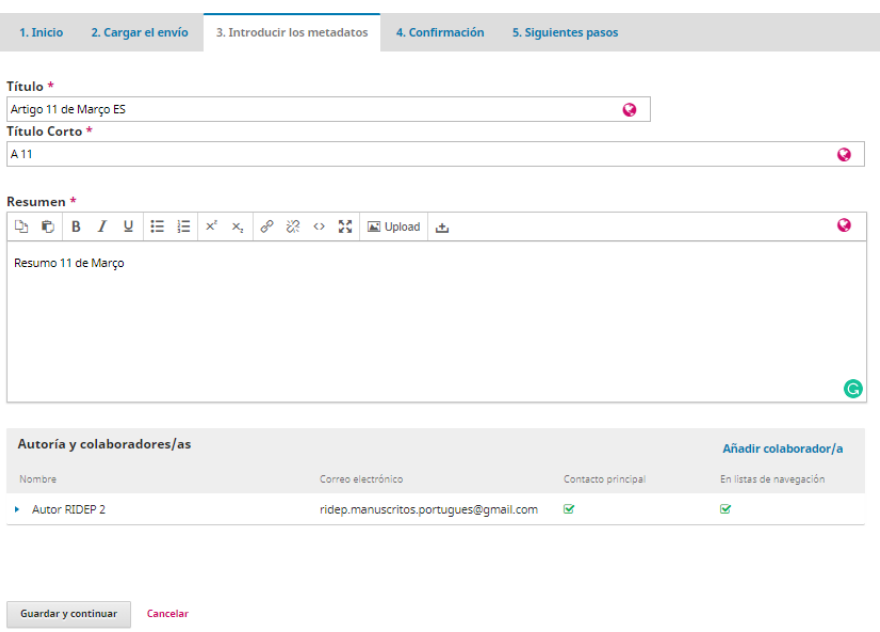

1.7. Vaya a "Confirmación" donde puede "Finalizar envío"

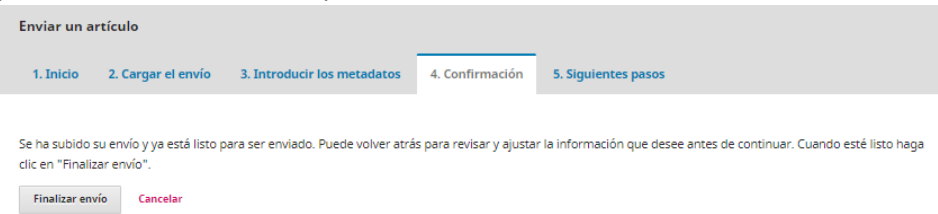

Después de hacer clic en "Finalizar envío", aparece la ventana de confirmación:

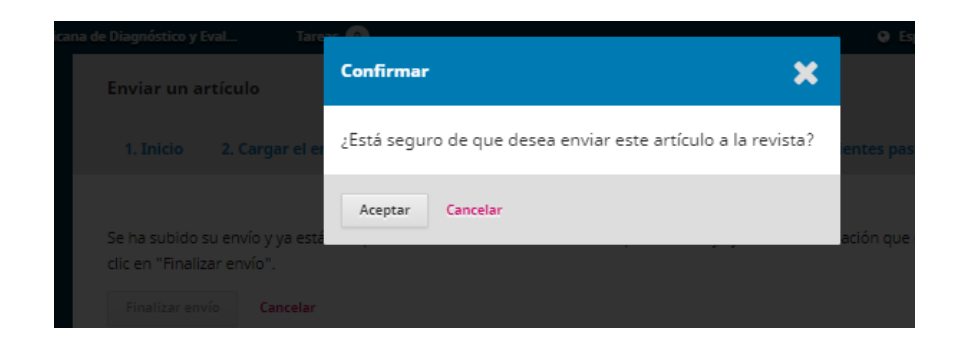

Después de la confirmación (Aceptar), aparece la siguiente ventana:

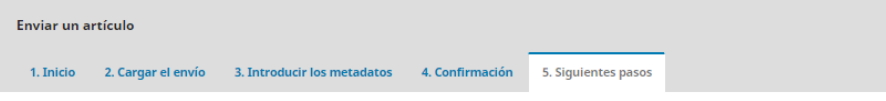

#### Envío completo

Gracias por su interés por publicar con RIDEP - Revista Iberoamericana de Diagnóstico y Evaluación - e Avaliação Psicológica.

#### ¿Y ahora qué?

La revista ha sido notificada acerca de su envío y se le enviará un correo electrónico de confirmación para sus registros. Cuando el editor haya revisado el envío, se contactará con usted.

Por ahora, usted puede:

- · Revisar este envío
- Crear un nuevo envío
- · <u>Volver al escritorio</u>

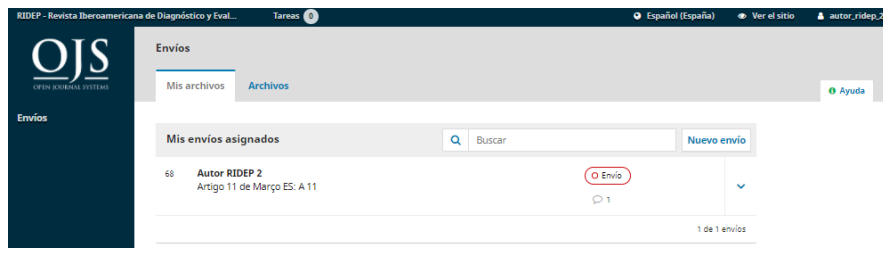

#### <span id="page-6-0"></span>2. Guia Autor | Revisión

2.1. Una vez completada la revisión, el autor recibe un mensaje y en su área personal aparece una nueva tarea y se observa " Revisiones solicitadas "

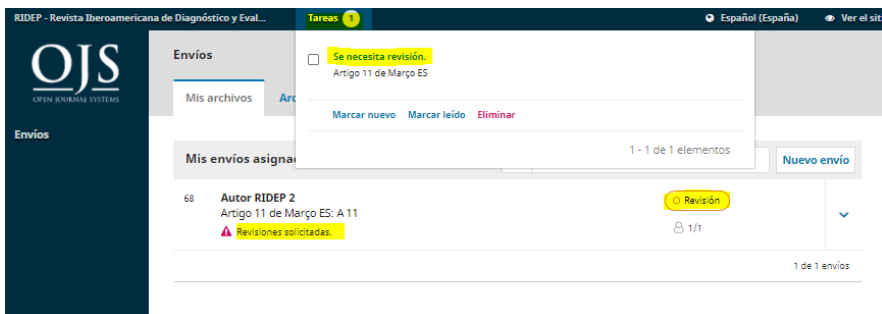

Al hacer clic en el manuscrito aparece el grupo especial siguiente con la notificación de la decisión editorial y con el documento adjunto donde se contiene el examen.

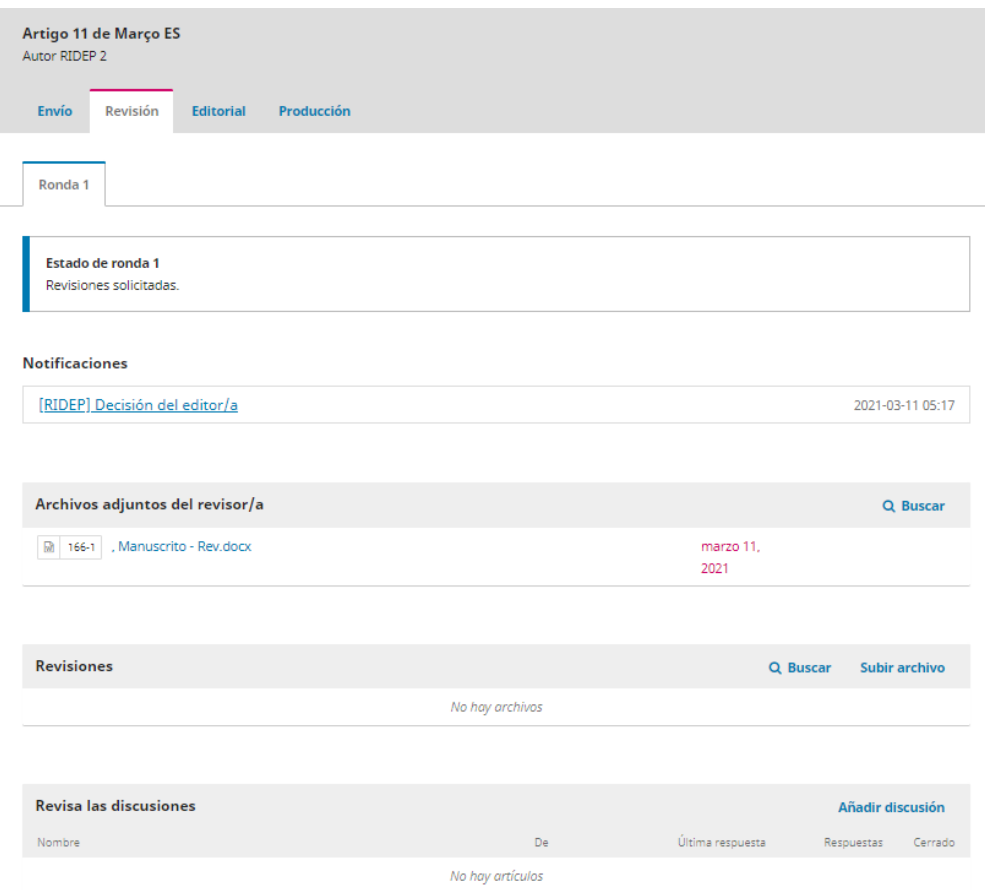

Puede responder a las solicitudes de revisor haciendo clic en "Añadir discussión" y agregar los archivos de revisión.

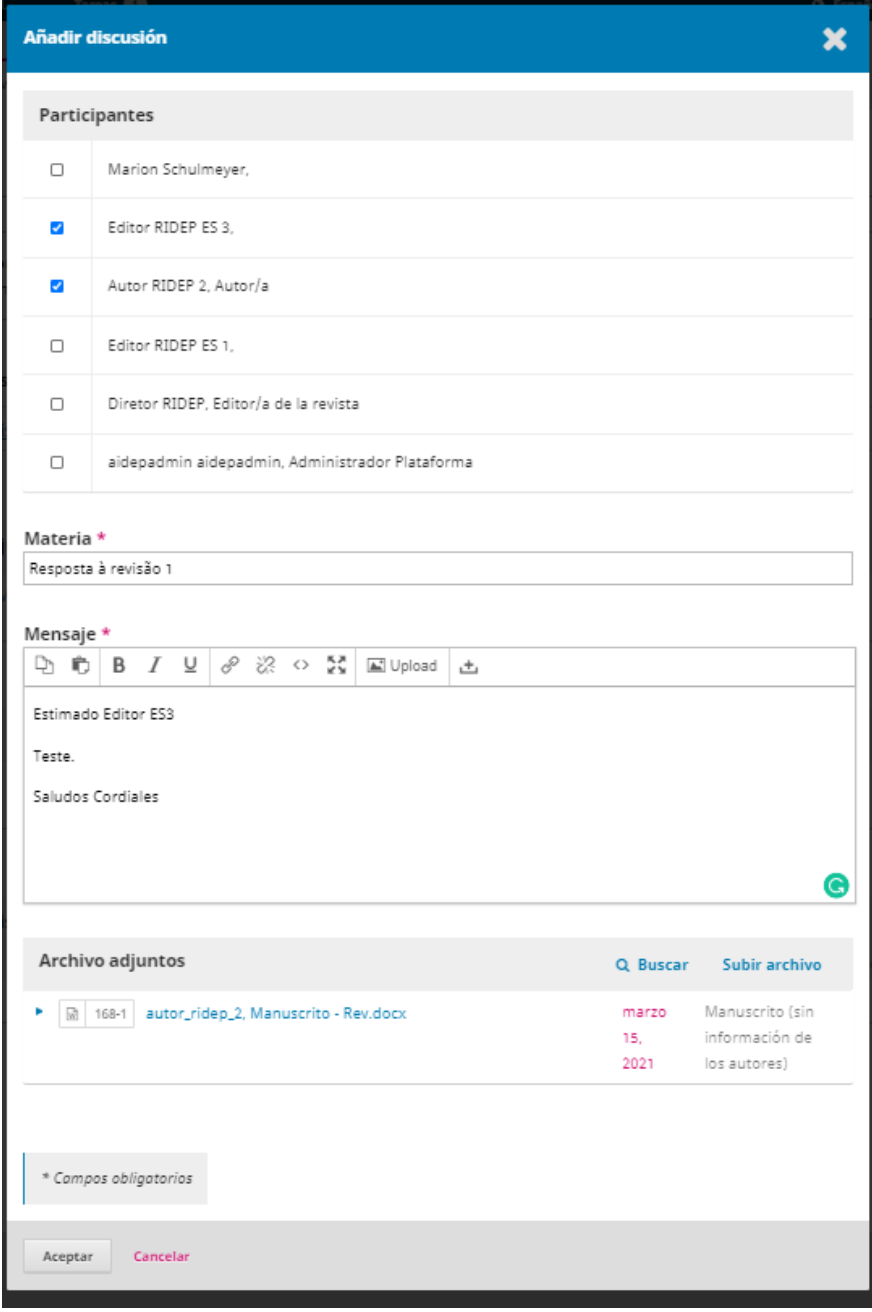

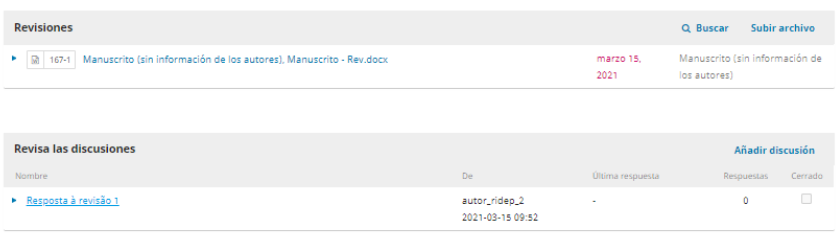

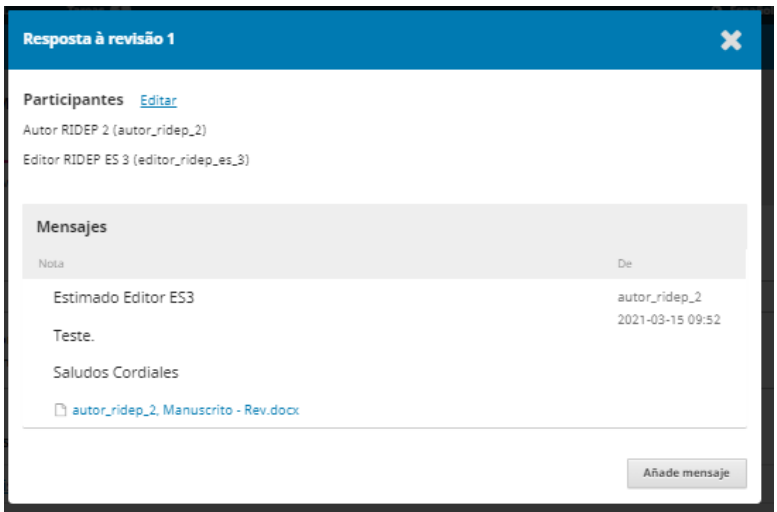

La respuesta va al editor.

Cuando se acepta el artículo, el estado cambia en el área personal del autor.

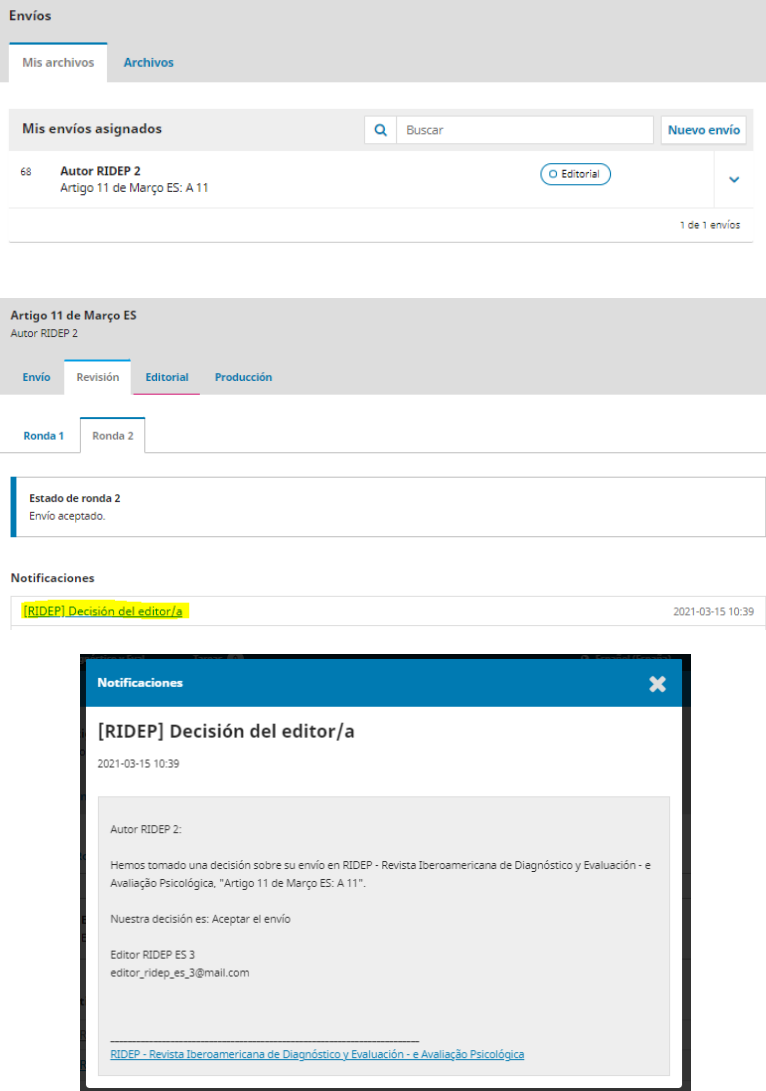